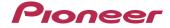

FLASH MEMORY MULTIMEDIA AV NAVIGATION RECEIVER

AVIC-X920BT

**Quick Start Guide** 

This guide is intended to guide you through the basic functions of this navigation system. For details, please refer to Operation Manual.

### **Basic Hardware buttons**

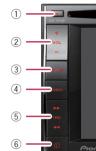

#### ① **≜** button

Press to display the touch panel keys for ejecting the media.

#### ② **VOL** (+/–) button

Press to adjust the AV (Audio and Video) source volume.

### 3 HOME button

Press to display the "Top Menu" screen.

#### 4 MODE button

Press to switch between the map screen and the AV operation screen.

- ⑤ TRK (◄◄/▶▶) button
- ⑥ № button

Press briefly to start the voice operation. Press and hold to mute the AV source.

## Display the menu screen

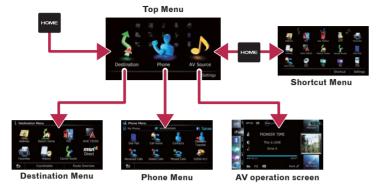

## Basic items on the map

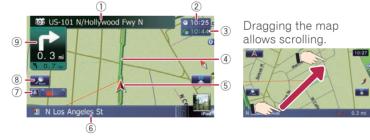

- Name of the street to be used (or next guidance point)
- (2) Current time
- (3) Estimated time of arrival
- (4) Current route
- ⑤ Current position

- 6 Street name that your vehicle is traveling along
- 7 Eco-Meter
- (8) Zoom in/Zoom out
- Next direction of travel

### **Destination Menu**

Touch Destination on the "Top Menu" screen.

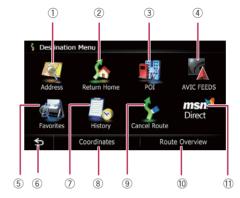

- ① Searches for location by address
- 2 Calculates the route home
- ③ Searches for a place from stores, restaurants, and other businesses in the points of interest database
- (4) Searches for POIs by using the data on external storage devices (microSD card)
- (5) Selects your stored location

- 6 Returns to the previous screen
- Selects a previously routed destination
- 8 Searches for a location by coordinates
- Displays the current route information
- Displays information on MSN® Direct

# **Searching for your destination** by address

1 Display the "Destination Menu" screen and touch Address.

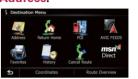

2 Input the information that you want to set as the destination.

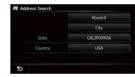

Touching the one of options.

After narrowing down your destination, the Location confirmation screen will appear.

3 Touch OK.

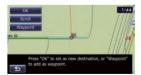

After searching for the destination, the Route confirmation screen appears.

4 Touch OK.

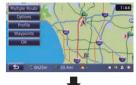

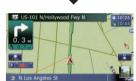

This navigation system gives you route guidance visually and by voice.

## Setting the volume of the route guidance

- 1 Touch the keys in the following order in the "Top Menu" screen. Settings → System Settings → Volume
- 2 Touch + or to change the volume of the route guidance.

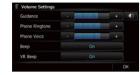

## Inserting and ejecting a microSD card

For details about playable files, refer to Operation Manual.

#### Inserting a microSD card

1 Insert your microSD card until it clicks.

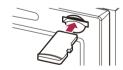

### Ejecting a microSD card

- 1 Press ≜ button.
- 2 Touch Eject SD on the screen.
- 3 Press the middle of the microSD card gently until it clicks.
- 4 Pull the microSD card out straight.

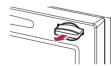

### Using the radio (FM)

Scroll the screen by dragging an AV source icon up or down, and tap FM on the AV operation screen.

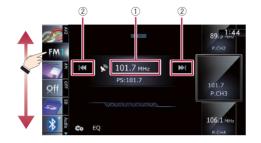

- Displays the current preset frequency list
- ② Scans until a broadcast strong enough for good reception is found

## Playing your Apple iPod

You can control an iPod by connecting the USB interface cable for iPod (CD-IU50V) (sold separately) to the navigation system.

1 Connect your iPod.

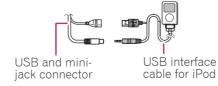

The source changes and then playback will start.

2 Tap or drag the key that you want to operate.

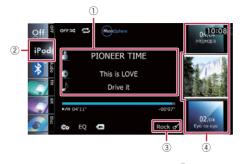

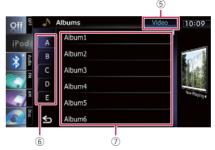

- Displays the artist name list, album title list or song title list
- ② Displays the category list③ Displays the genre list
- 4 Selects the song to play by scrolling and dragging the key up or down. To play the song, tap it
- (5) Switches the list screen between music and video
- (6) Selects a song by scrolling and dragging the character tab up or down. Tap the tab of the character for the song title that you want to display
- Starts playback by tapping an item to select

## Pairing your phone

- 1 Activate the Bluetooth function on your phone.
- 2 Touch the keys in the following order in the "Top Menu" screen.
  Settings ➡ Bluetooth Settings
- 3 Touch Bluetooth On/Off to select On.

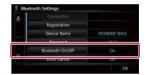

4 Touch Registration on the "Bluetooth Settings" screen.

The system tries to find and lists nearby devices.

5 Touch your phone on the list.

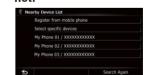

6 Enter the PIN code from your phone. (The default code is 1111.)

When the pairing is successful, the message will appear.

## Transferring the phone book

- 1 Connect the cellular phone.
- 2 Touch Contacts Transfer on the "Phone Menu" screen.
- 3 Check that the following screen is displayed, and operate your cellular phone to transfer the phone book entries.

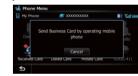

After transferring the data is finished, a message asking whether you want to transfer more data appears.

4 Touch No.

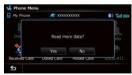

The transferred data is imported to the navigation system.

Free Manuals Download Website

http://myh66.com

http://usermanuals.us

http://www.somanuals.com

http://www.4manuals.cc

http://www.manual-lib.com

http://www.404manual.com

http://www.luxmanual.com

http://aubethermostatmanual.com

Golf course search by state

http://golfingnear.com

Email search by domain

http://emailbydomain.com

Auto manuals search

http://auto.somanuals.com

TV manuals search

http://tv.somanuals.com